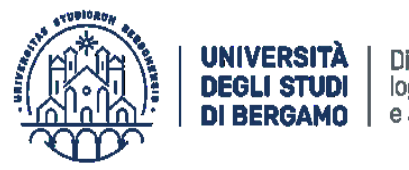

Direzione personale logistica e approvvigionamenti

## *Istruzioni tecniche per la compilazione della domanda di partecipazione alle selezioni su PICA (Piattaforma Integrata Concorsi Atenei)*

# *Collegarsi al link:<https://pica.cineca.it/unibg/>*

- 1. La procedura per la presentazione di tale domanda è informatizzata, **niente deve essere spedito via posta.**
- 2. Prima di compilare la domanda è consigliato leggere attentamente l'avviso di selezione per cui si è deciso di presentare la domanda, accertarsi di possedere i requisiti richiesti e verificare quali sono i documenti richiesti da allegare.
- 3. Tutti i documenti necessari per la domanda dovranno essere caricati in formato PDF e in alcuni casi stampati, firmati e ricaricati. Si consiglia pertanto di utilizzare una postazione munita di stampante e scanner.
- 4. È possibile compilare la domanda accedendo alla piattaforma più volte salvando i dati inseriti. In questo modo l'utente entrerà la volta successiva e attraverso il tasto MODIFICA potrà continuare la compilazione (**allo scadere del termine utile per la presentazione, il sistema non permetterà più l'accesso e l'invio del modulo elettronico**).
- 5. **Per problemi tecnici** inviare una mail all'indirizzo: *unibg@cineca.it*. Non si garantisce la lettura di mail inviate ad altri indirizzi diversi da questi.
- 6. Ulteriori informazioni relative alle procedure di selezione possono essere richieste inviando una mail a: *selezionipersonale@unibg.it*
- 7. Terminata la procedura di compilazione e presentazione della domanda il candidato riceverà una mail con la conferma dell'avvenuta consegna, riportante anche il numero identificativo della domanda.

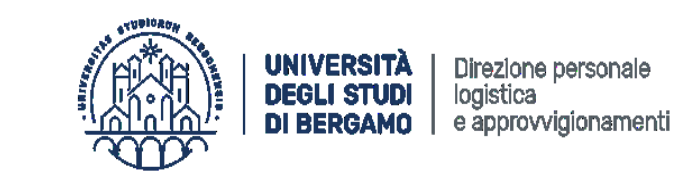

Gestione risorse umane Gestione giuridica e selezioni personale docente e ricercatore

#### **1. REGISTRAZIONE E ACCESSO AL SISTEMA**

Per accedere al sistema è necessario collegarsi al sito https://pica.cineca.it/login Nel caso di primo accesso è possibile registrarsi cliccando su "Nuova Registrazione" e inserendo i dati richiesti dal sistema (figg. 1,2). Coloro che hanno già un'utenza alla banca dati LOGINMIUR possono accedere senza registrarsi inserendo username e password dell'account LOGINMIUR nel campo credenziali: in questo caso si deve selezionare LOGINMIUR. Nel caso in cui l'utente possieda le credenziali ma non le ricordi deve cliccare l'opzione "Credenziali dimenticate?"; in questo caso riceverà una mail con la password.

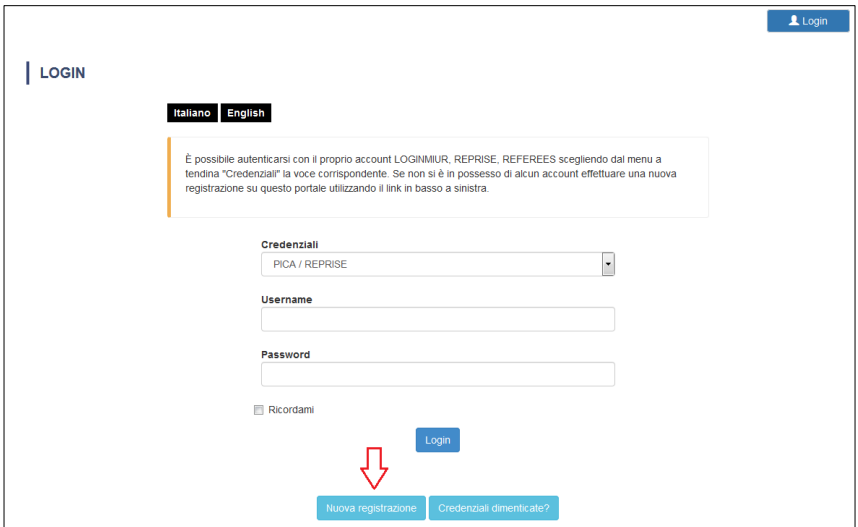

*Figura 1 – Pagina di registrazione/autenticazione utente.*

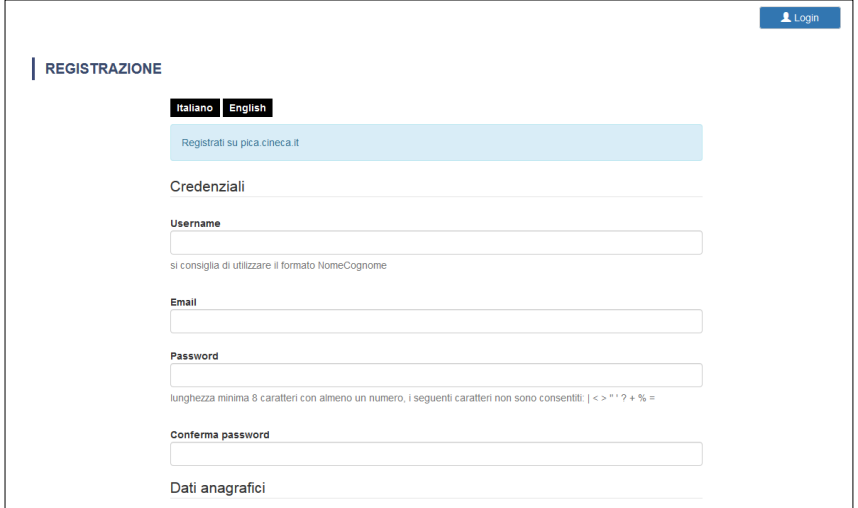

*Figura 2 –Registrazione dati utente.*

Dopo aver inserito tutti i dati richiesti dalla procedura di registrazione cliccare "Registrati": il sistema invierà all'indirizzo di posta inserito una mail con le indicazioni per confermare la registrazione. Nel caso in cui il candidato non riceva tale mail o non riesca a visualizzarla deve inviare una mail a *unibg@cineca.it* (fig. 3).

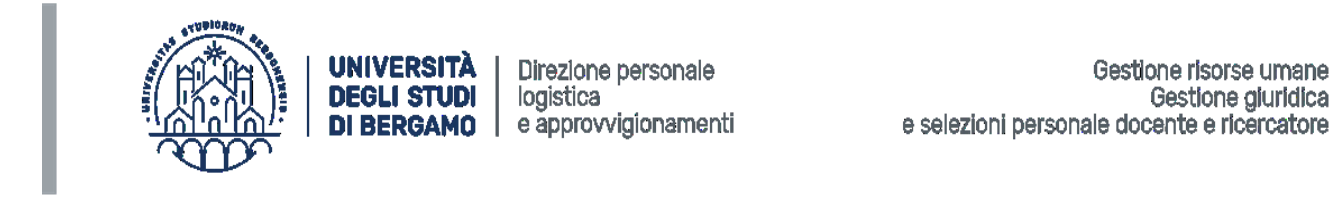

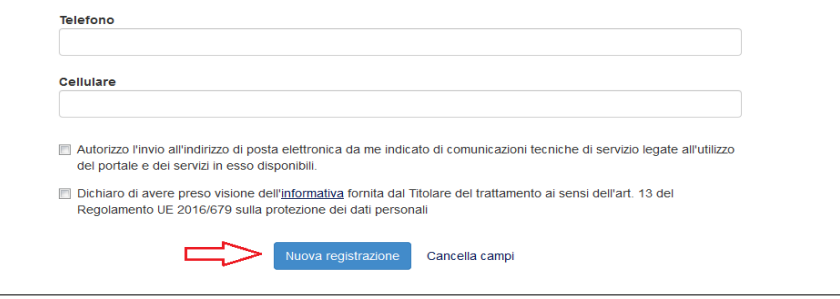

*Figura 3 – Registrazione campi.*

### **2. ACCESSO ALLA PROCEDURA**

Una volta registrati è possibile collegarsi al sito<https://pica.cineca.it/unibg> e, accedendo con le proprie credenziali, procedere con la selezione della procedura di interesse e con la compilazione della domanda cliccando su "Compila una nuova domanda" (fig. 4). L'utente prima di compilare la domanda può fare delle modifiche al suo profilo selezionando in alto a destra, nel menù utente, il tipo di modifica che vuole eseguire.

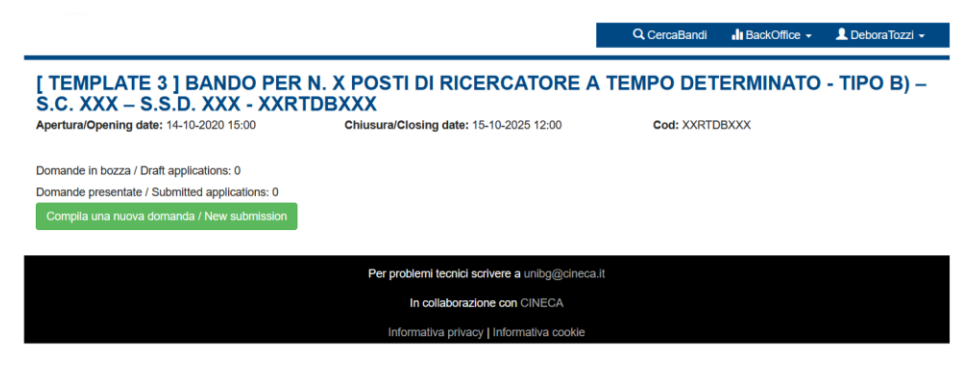

*Figura 4 – Inizio procedura di inserimento domanda.*

La domanda è suddivisa in sezioni/pagine. In ciascuna di esse bisogna compilare i campi mancanti (nel caso ci fossero errori nei dati anagrafici l'utente può modificarli accedendo in alto a destra nel "Profilo utente"). Alla fine della compilazione è necessario sempre cliccare sul pulsante **"Salva e Procedi"**, in basso a sinistra della pagina. Se l'inserimento è avvenuto correttamente il sistema passa alla sezione/pagina successiva; in caso contrario compariranno dei messaggi di errore e l'utente dovrà correggere i dati inseriti. A questo punto il candidato vedrà il cruscotto con la sua domanda da presentare.

La domanda viene salvata in modalità BOZZA. In ogni caso, e comunque prima della scadenza indicata, si potrà "Modificare" e "Verificare" la domanda.

Per presentare la domanda si dovrà cliccare su "Firma e presenta/Sign and submit"

### **3. PRESENTAZIONE DELLA DOMANDA**

Nel caso di compilazione corretta il sistema genera l'anteprima del file della domanda; nel caso di errori il sistema avvisa il candidato che la domanda deve essere modificata. Quando il sistema rileva che la domanda è stata correttamente compilata permette il passaggio successivo e il candidato deve cliccare su "Presenta/Submit" (fig. 5).

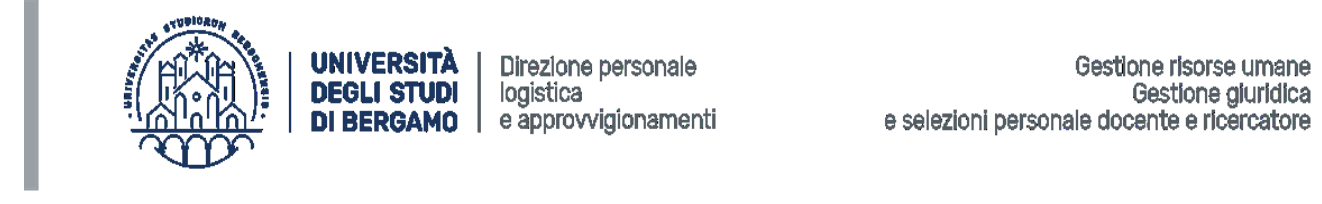

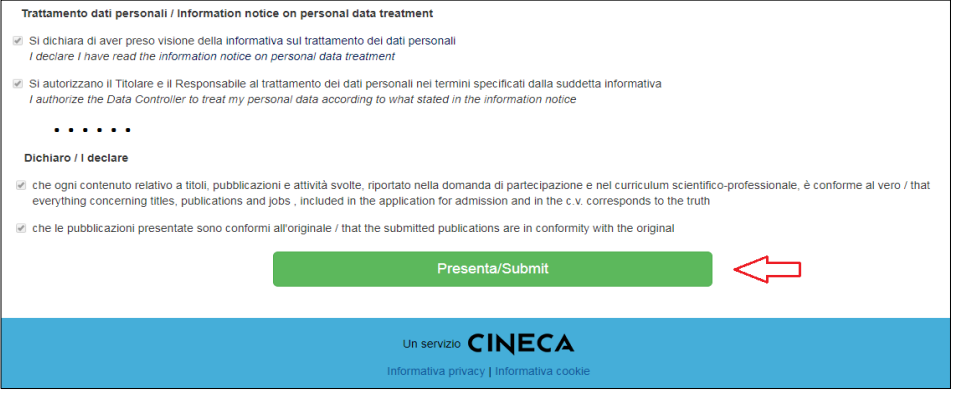

*Figura 5 – Presentazione della domanda*

A questo punto vengono proposte tre modalità di firma: il candidato deve selezionarne una e seguire attentamente le istruzioni (fig. 6)

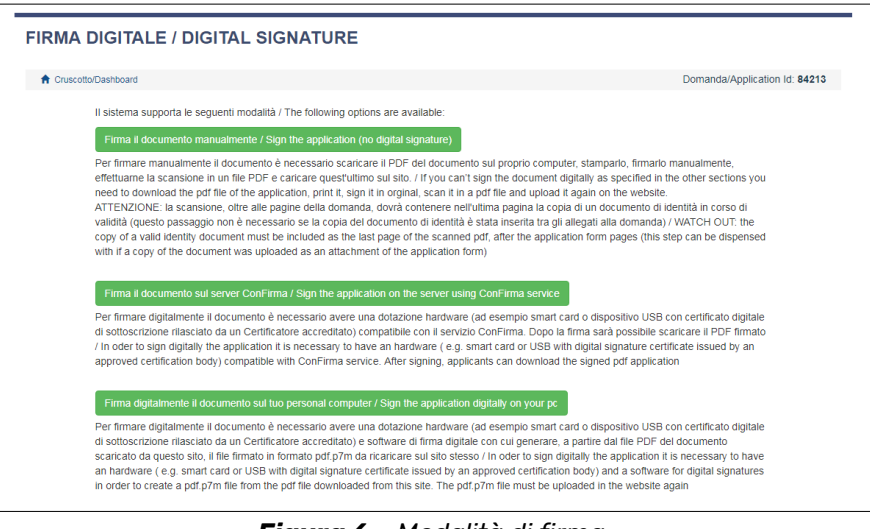

*Figura 6 – Modalità di firma*

Terminata la procedura di compilazione e presentazione della domanda il candidato riceverà una mail con la conferma dell'avvenuta consegna, riportante anche il numero identificativo della domanda. Nel caso di un bando con più codici possono essere presentate più domande, seguendo l'iter sopra descritto per ciascuna di esse.

#### **4. PROCEDURA DI MODIFICA E RITIRO**

Nel caso in cui il candidato abbia la necessità di fare delle modifiche alla domanda dopo aver generato il pdf della domanda stessa **e comunque prima della scadenza prevista per la candidatura**:

- Se il candidato ha presentato la domanda e ricevuto la mail di conferma della presentazione non sarà più possibile accedere a tale domanda per modificarla ma sarà solo possibile ritirarla accedendo alla procedura di ritiro dal cruscotto e ripresentare una nuova domanda.
- Se il candidato ha generato il file pdf della domanda, ma non ha terminato la procedura di presentazione (la domanda firmata non è stata ancora caricata e quindi il candidato non ha ricevuto la mail di conferma della presentazione) deve scrivere a *unibg@cineca.it* richiedendo l'apertura

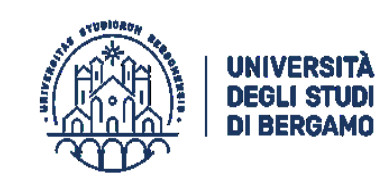

Direzione personale logistica e approvvigionamenti

Gestione risorse umane Gestione giuridica e selezioni personale docente e ricercatore

della domanda, specificando la motivazione, l'id-domanda e allegando il documento di riconoscimento.

*N.B. La presente guida fornisce informazioni generiche e parziali per la presentazione delle candidature. Non sostituisce quanto indicato nei bandi e non descrive in dettaglio tutte le casistiche che potrebbero presentarsi.*